let's make it easy

# **Ubee® PWU1100 Wireless 11g/n USB Dongle**

COOP

**User Guide Version 1.0** 

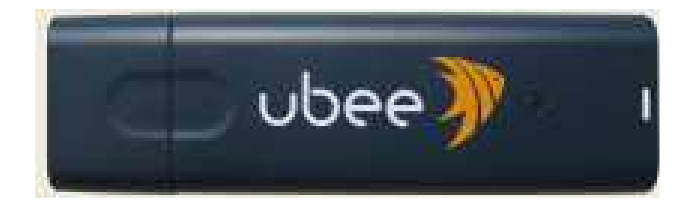

2/11/2009

# **Notices and Copyrights**

Copyright © 2009 Ubee. All Rights Reserved. This document contains proprietary information of Ubee and is not to be disclosed or used except in accordance with applicable agreements. This material is protected by the copyright laws of the United States and other countries. It may not be reproduced, stored in a retrieval system, distributed, transmitted, or altered in any fashion by any entity (either internal or external to Ubee), except in accordance with applicable agreements, contracts, or licensing, with the express written consent of Ubee.

#### **Conformance Statement:**

Every effort is made to ensure that the information in this document is complete and accurate at the time of printing, but information is subject to change.

#### **Security Statement:**

In rare instances, unauthorized individuals make connections to the telecommunications network through the use of remote access features. In such an event, applicable tariffs require the customer to pay all network charges for traffic. Ubee cannot be responsible for such charges and will not make any allowance or give any credit for charges that result from unauthorized access.

# **Table of Contents**

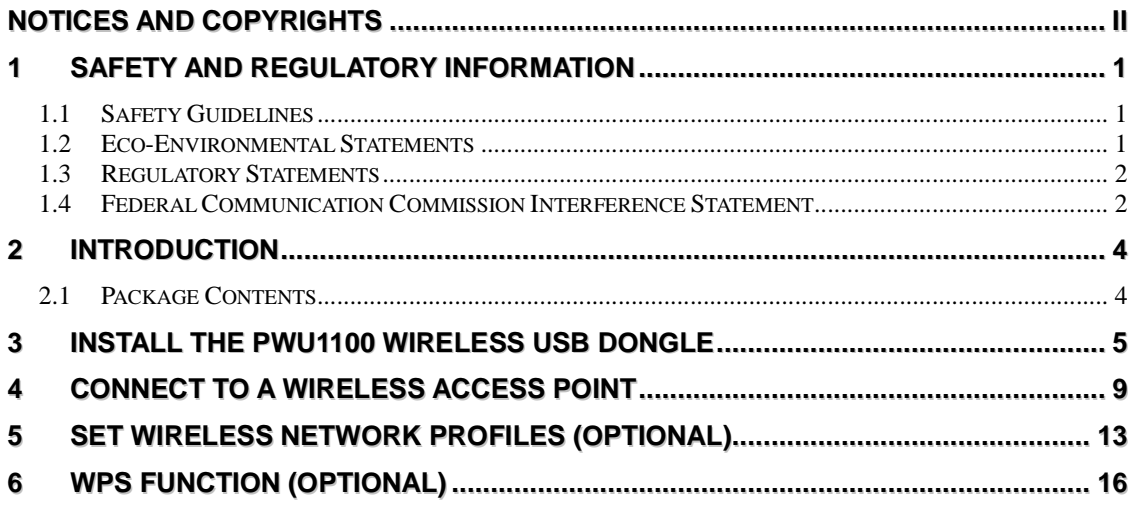

# **1 Safety and Regulatory Information**

Review this section for important safety and regulatory information.

### **1.1 Safety Guidelines**

WARNING: The following information provides safety guidelines for anyone installing and maintaining the PWU1100 wireless USB dongle. Read all safety instructions in this guide before attempting to unpack and install this product.

Comply with the following safety guidelines for proper operation of the device:

- Always follow basic safety precautions to reduce the risk of fire, electrical shock and injury.
- To prevent fire or shock hazard, do not expose the unit to rain, moisture or install this product near water. Never spill any form of liquid on or into this product. Do not use liquid cleaners or aerosol cleaners. Use a soft dry cloth for cleaning.
- Do not place heavy objects on top of the device.
- Electrostatic discharge (ESD) can permanently damage semiconductor devices. Always follow ESD-prevention guidelines for equipment handling and storage.

### **1.2 Eco-Environmental Statements**

The following eco-environmental statements apply to the PWU1100 wireless USB dongle.

#### **Packaging Collection and Recovery Requirements:**

Countries, states, localities, or other jurisdictions may require that systems be established for the return and/or collection of packaging waste from the consumer, or other end user, or from the waste stream. Additionally, reuse, recovery, and/or recycling targets for the return and/or collection of the packaging waste may be established. For more information regarding collection and recovery of packaging and packaging waste within specific jurisdictions, contact Ubee Interactive at www.ubeeinteractive.com.

### **1.3 Regulatory Statements**

The following regulatory statements apply to the PWU1100 wireless USB dongle.

#### **Industry Canada Statement:**

This device complies with RSS-210 of the Industry Canada Rules. Operation is subject to the following two conditions: (1) This device may not cause harmful interference, and (2) this device must accept any interference received, including interference that may cause undesired operation.

### **1.4 Federal Communication Commission Interference Statement**

This equipment has been tested and found to comply with the limits for a Class B digital device, pursuant to Part 15 of the FCC Rules. These limits are designed to provide reasonable protection against harmful interference in a residential installation. This equipment generates, uses and can radiate radio frequency energy and, if not installed and used in accordance with the instructions, may cause harmful interference to radio communications. However, there is no guarantee that interference will not occur in a particular installation. If this equipment does cause harmful interference to radio or television reception, which can be determined by turning the equipment off and on, the user is encouraged to try to correct the interference by one of the following measures:

- Reorient or relocate the receiving antenna.
- Increase the separation between the equipment and receiver.
- Connect the equipment into an outlet on a circuit different from that to which the receiver is connected.
- Consult the dealer or an experienced radio/TV technician for help.

FCC Caution: Any changes or modifications not expressly approved by the party responsible for compliance could void the user's authority to operate this equipment.

This device complies with Part 15 of the FCC Rules. Operation is subject to the following two conditions: (1) This device may not cause harmful interference, and (2) this device must accept any interference received, including interference that may cause undesired operation.

#### **IMPORTANT NOTE:**

#### **FCC Radiation Exposure Statement:**

This equipment complies with FCC radiation exposure limits set forth for an uncontrolled environment. End users must follow the specific operating instructions for satisfying RF exposure compliance. To maintain compliance with FCC RF exposure compliance requirements, please follow operation instruction as documented in this manual.

This transmitter must not be co-located or operating in conjunction with any other antenna or transmitter.

SAR compliance has been established in typical laptop computer(s) with USB slot, and product could be used in typical laptop computer with USB slot. Other application like handheld PC or similar device has not been verified and may not compliance with related RF exposure rule and such use shall be prohibited.

The availability of some specific channels and/or operational frequency bands are country dependent and are firmware programmed at the factory to match the intended destination. The firmware setting is not accessible by the end user.

# **2 Introduction**

Welcome to the Ubee family of data networking products! The PWU1100 wireless USB dongle provides wireless networking capabilities for computers, such as older laptops, that do not have wireless networking capabilities. The PWU1100 is inserted into a USB port on the computer and then allows you to connect to a Wi-Fi network.

### **2.1 Package Contents**

Before installing the PWU1100 wireless USB dongle, confirm that the product package includes the following items:

#### **PWU1100 Wireless USB Dongle:**

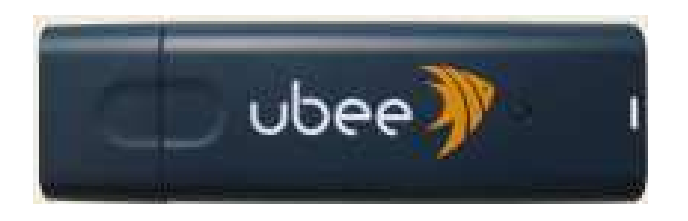

**Product CD (Contains this User Manual and Product Installation Wizard):** 

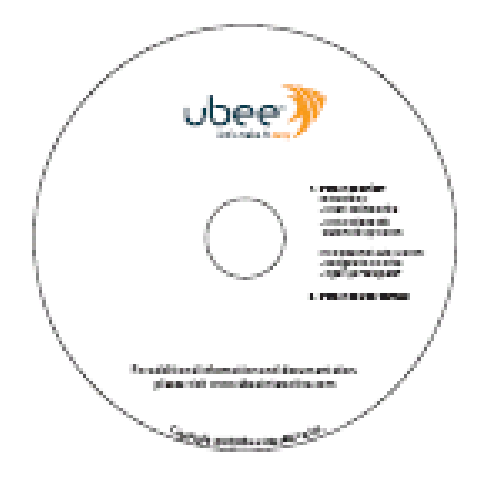

**Note**: If any items are missing, contact your dealer of purchase to obtain the missing items:

Ubee Interactive 4

### **3 Install the PWU1100 Wireless USB Dongle**

Use the following instructions to install the PWU1100 wireless USB dongle. These instructions are for Microsoft Windows computers.

- 1. Insert the Installation CD into your CD-ROM drive. The installation wizard will launch automatically.
- 2. Click **Next** and follow the instructions on the screen to continue the installation.

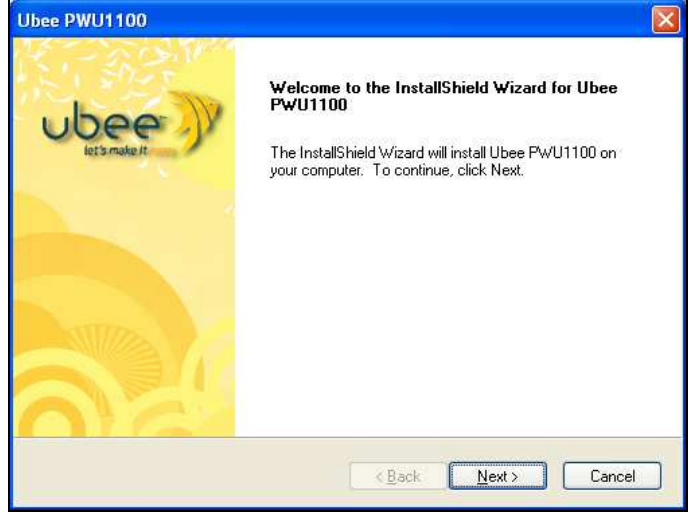

3. Select a destination folder for the software installation by clicking **Browse**. Or, click **Next** to select the default location.

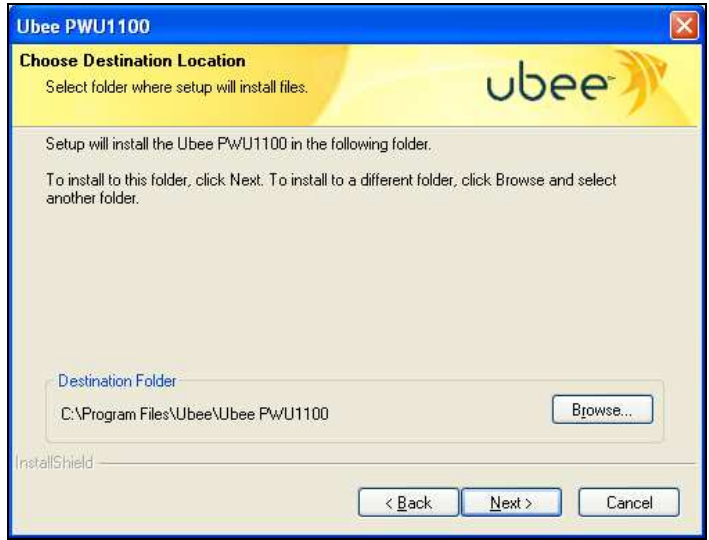

4. A **Setup Status** screen is displayed to let you know where you are in the installation process. You are then prompted to insert your PWU1100 wireless USB dongle. Plug the device into an available USB port on your computer and follow the on-screen instructions.

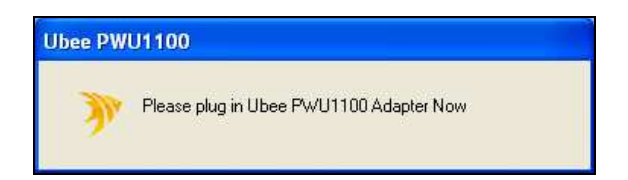

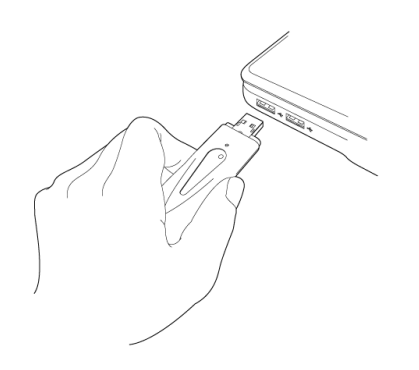

5. Once the device is inserted into an available USB slot, the **Welcome to the Found New Hardware Wizard** window is displayed automatically. Click **No, not at this time**, then click **Next**.

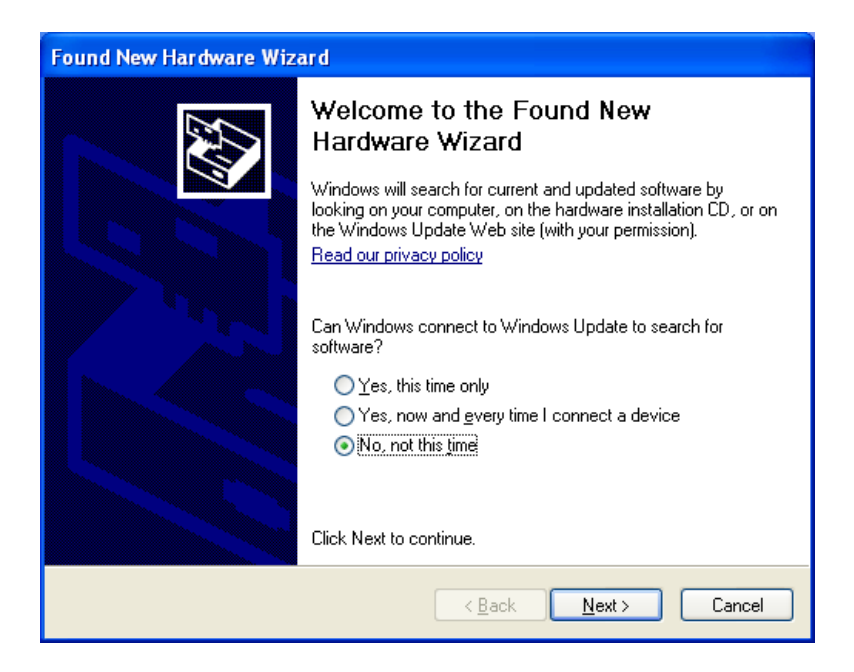

6. Click **Install the software automatically (Recommended)**, then click **Next**.

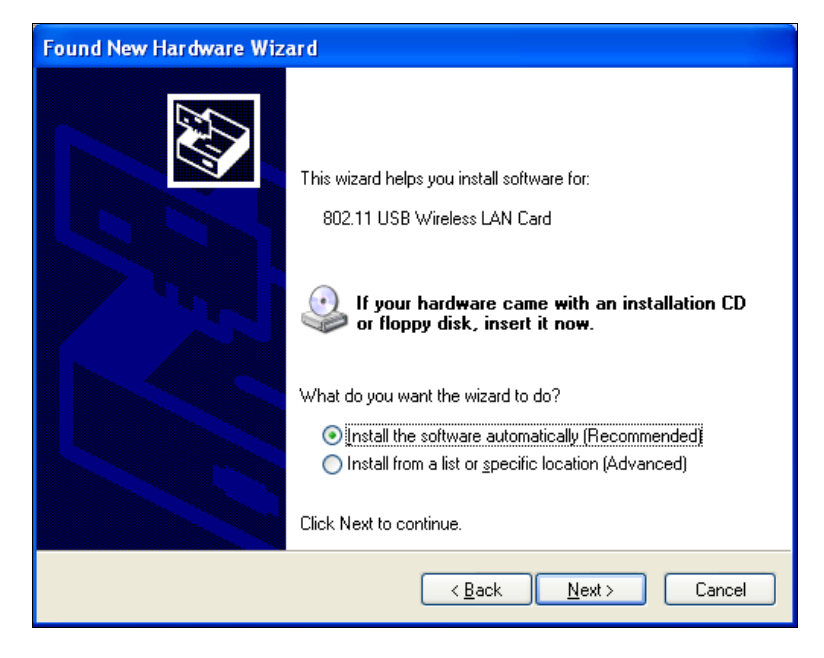

7. A window similar to the one shown below may be displayed. This **does not** mean there is an error. Ubee software has been fully tested and is compatible with this operating system. Select **Continue Anyway**.

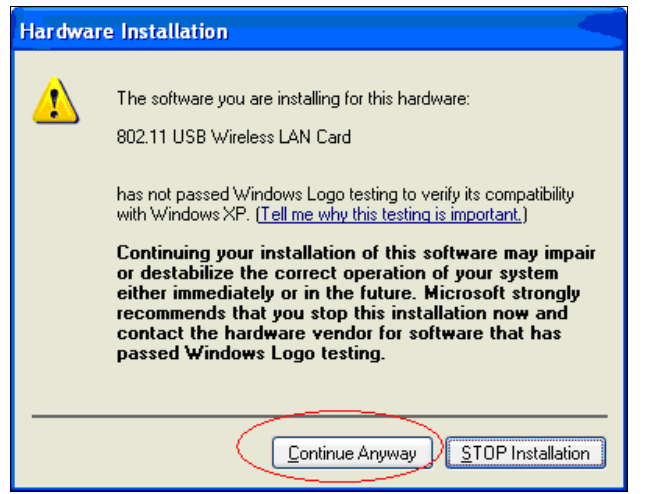

- 8. Click **Finish** in the **Completing the Found New Hardware Wizard** window.
- 9. The installation is now complete. Click **Finish** in the **Ubee Install Shield Wizard** window to restart your computer.
- 10. Continue to the next section to connect to a wireless network.

### **4 Connect to a Wireless Access Point**

Use the following instructions to connect your computer to the internet through a wireless access point/router.

1. After restarting your computer, double-click the **Ubee Wireless Utility** in the System tray.

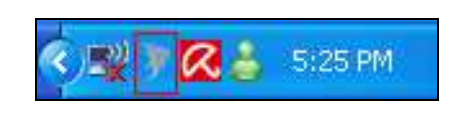

Ubee Interactive 8

2. If you prefer, you can navigate from the Windows **Start** menu to access the **Ubee Wireless Utility**. Select **Start**>>**All Programs**>>**Ubee**>>**Ubee Wireless Utility.**

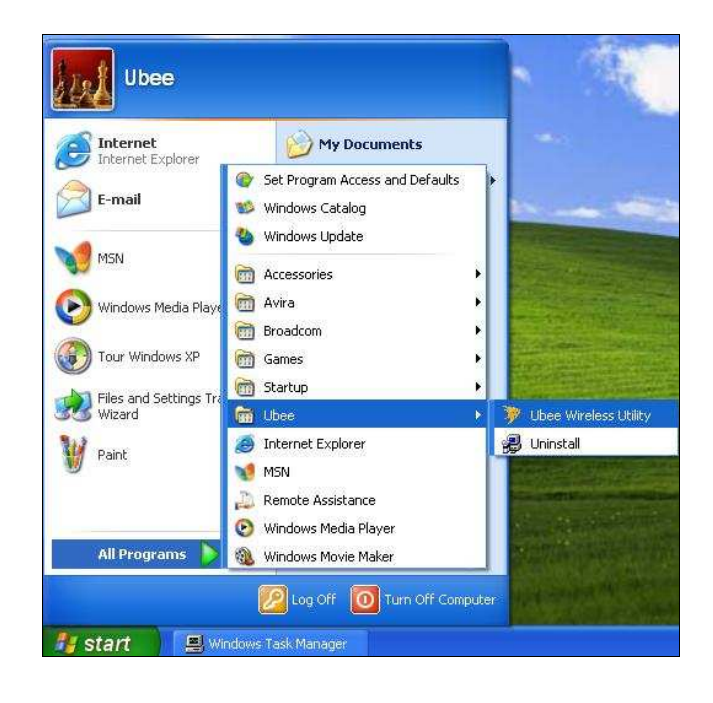

3. When launched, the **Ubee Wireless Utility** scans for wireless access points automatically and displays all found access points. Select the access point you want to connect to and click **Connect**.

**Note**: If the wireless access point you want to connect to does not display, click **Refresh**.

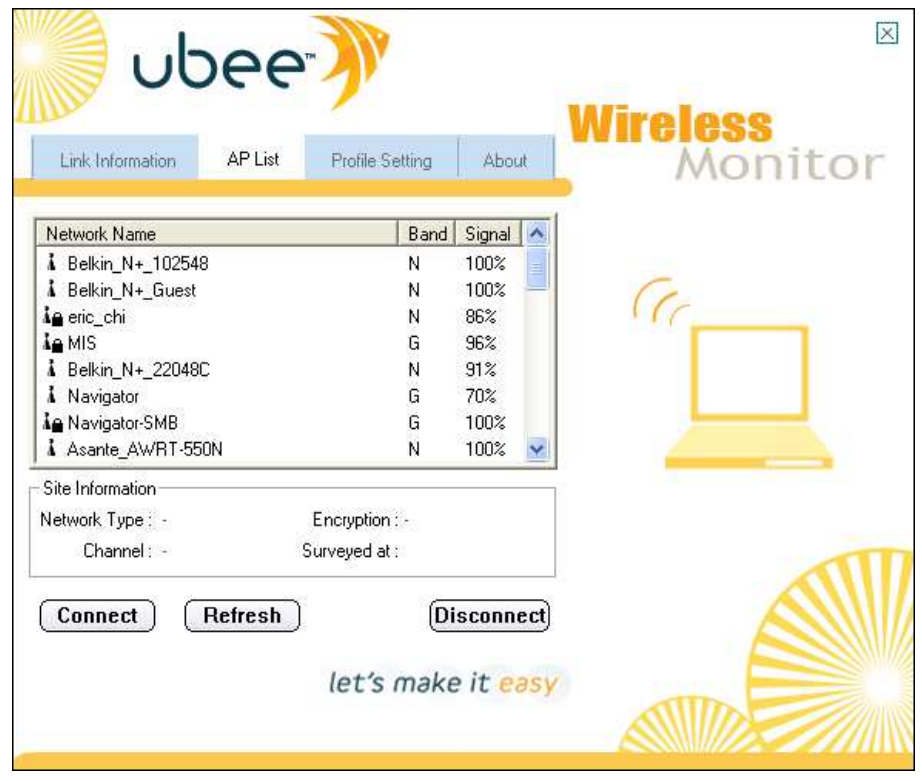

4. If the wireless access point uses encryption, you must input a WEP passphrase or WPA pre-shared key. If you do not have this information, ask the owner or service provider of the wireless access point what the passphrase or pre-shared key is and input it here. Click **OK** when complete. If you enter the incorrect value, you will not be able to connect to wireless access point.

**Note**: The **Authentication Type** is selected automatically. Do not change it.

5. Once the wireless access point is successfully connected, you will see the connected status in the **Link Information** tab by clicking the **More** button. Refer to the following page for screen examples.

**Note**: To securely connect to the wireless network using WPS, refer to page 15 for an alternative way to connect to the wireless network.

#### **Link Information Tab:**

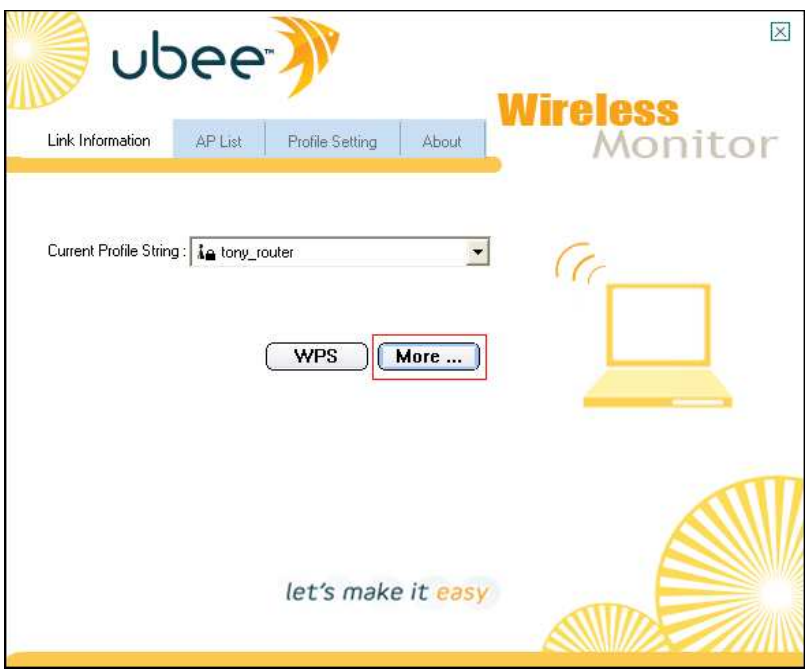

#### **More Button:**

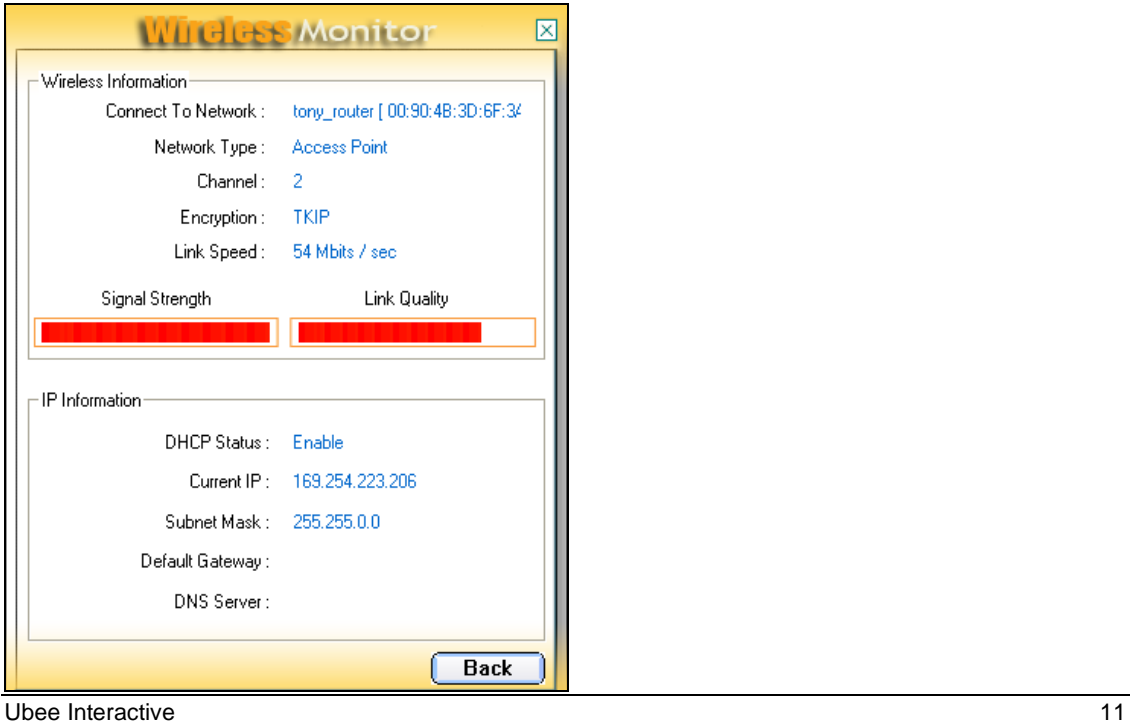

# **5 Set Wireless Network Profiles (Optional)**

The **Ubee Wireless Utility** allows you create connection profiles. These profiles can be used when connecting to different wireless access points that may have different encryption settings, network types, data transfer rates, and other network-specific parameters. Profiles save you the effort of having to enter network-specific parameters each time you connect. Use the following instructions to create, modify, or delete profiles. Creating profiles are not required but may be useful to some users.

- 1. If not displayed already, launch the **Ubee Wireless Utility**. If needed, refer to page 8 for instructions and return to this procedure.
- 2. Click the **Profile Setting** tab.
- 3. Enter the **Profile Name** and click **Next**. Enter a name reflective of the nature of the connection (for example, Office\_WPA\_Encrypted).

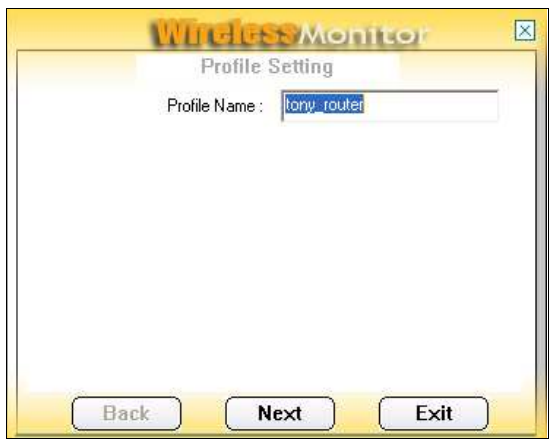

4. Complete the fields in the following screen and click **Next**. Field definitions are explained below.

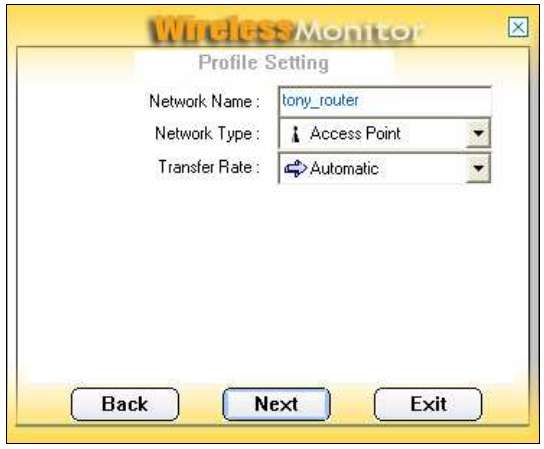

**Network Name**: Enter a name relective of the wireless network to which this profile will be used to connect.

**Network Type**: **Transfer Rate**:

5. Complete the fields in the following screen and click **Next**. Field definitions are explained below.

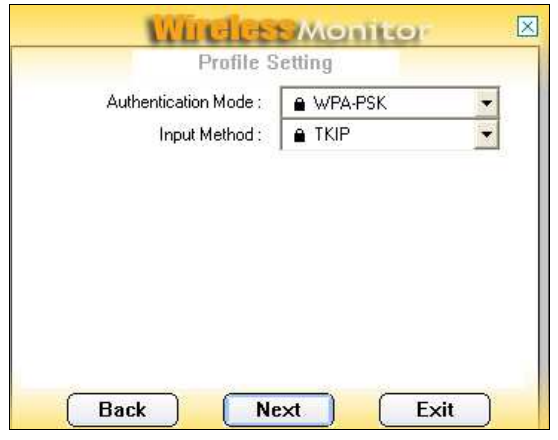

#### **Authentication Mode**:

**Input Method**:

6. Enter the encryption **Key** that is required to connect to the wireless network. To obtain the encryption key, request it from the owner of the wireless access point or contact he service provider of the access point. Click **Next** when complete.

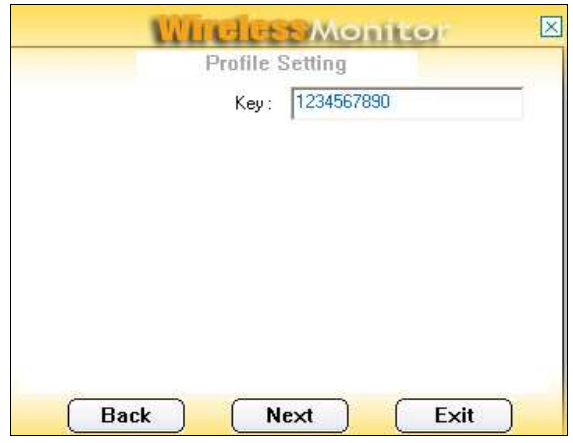

7. Select the IP Setting appropiate to the wireless network. Click **Next** when complete. The options are explained below.

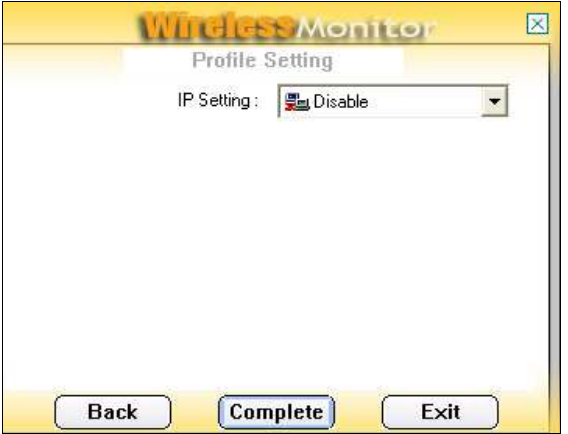

**IP Setting**:

# **6 Connect to the Wireless Network using the WPS Function (Optional)**

Wi-Fi Protected Setup (WPS) is a standard for the easy and secure (encrypted) establishment of a wireless network connection. Use the following instructions to optionally enable WPS.

- 1. If not displayed already, launch the **Ubee Wireless Utility**. If needed, refer to page 8 for instructions and return to this procedure.
- 2. From the **Ubee Wireless Utility**, click the **Link Information** tab and click the **WPS** button. You have the following two options to enable a WPS connection: - **PBC** (Push Button Configuration): Go to step 3.
	- **PIN**: Go to step 6.
- 3. To use **PBC**, your wireless router/access point must support it. Go to the wireless router/access point and look for a **WPS button**. If there is not a WPS button, you must use the PIN method. If there is a **WPS button**, push it. Also, obtain/record the PIN number that should be printed on the wireless router.
- 4. Highlight a **Network Name** in the list.
- 5. Enter the **PIN Code** from the wireless router and click the **PBC button**. The wireless connection is established and you will see a successful connection indication, as shown in step 9.

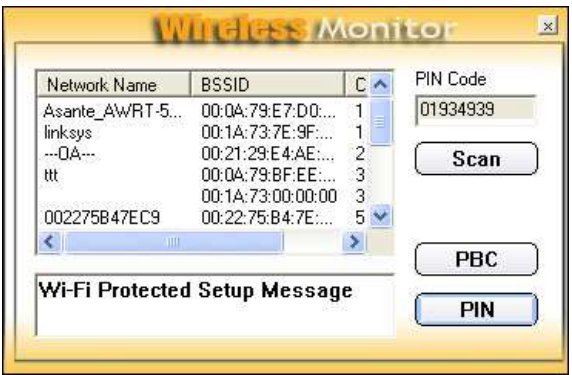

- 6. To use PIN, you must first obtain the PIN number for the wireless router/access point. Obtain this PIN by referring to the device's instructions or contact your service provider.
- 7. Highlight a **Network Name** in the list.
- 8. Enter the **PIN Code** and click the **PIN button**. The wireless connection is established and you will see a successful connection indication, as shown in the following screen.
- 9. Successful connection indicator:

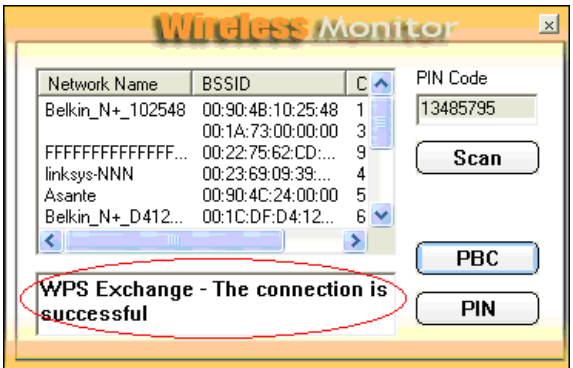